## **Talend Open Studio for Data Integration**

## **Prendre en main le composant tMap**

Dans ce tutoriel, vous utiliserez les métadonnées créées dans le tutoriel "Créer une métadonnée de connexion à un fichier délimité" pour découvrir les particularités du composant tMap. Il sera utilisé pour sélectionner les données entrantes et créer trois sorties différentes :

- les clients de l'Ohio ;
- les clients des autres Etats ;
- les erreurs issues de la jointure entre les deux fichiers d'entrée.

Pour une meilleure consultation, ce tutoriel est présenté en quatre parties :

- Prendre en main le composant tMap
- Prendre en main le composant tMap Fonctionnalités essentielles
- Prendre en main le composant tMap Créer une jointure
- Prendre en main le composant tMap Filtre et rejet

Pré-requis :

Pour suivre ce tutoriel, vous avez besoin d'extraire et d'installer les fichiers customer.csv et state.txt

**Créer le Job Design**

Dans le Repository situé à gauche de Talend Open Studio :

Cliquez-droit sur Job Designs.

Dans le menu, cliquez sur Create Job. L'assistant New Job s'ouvre.

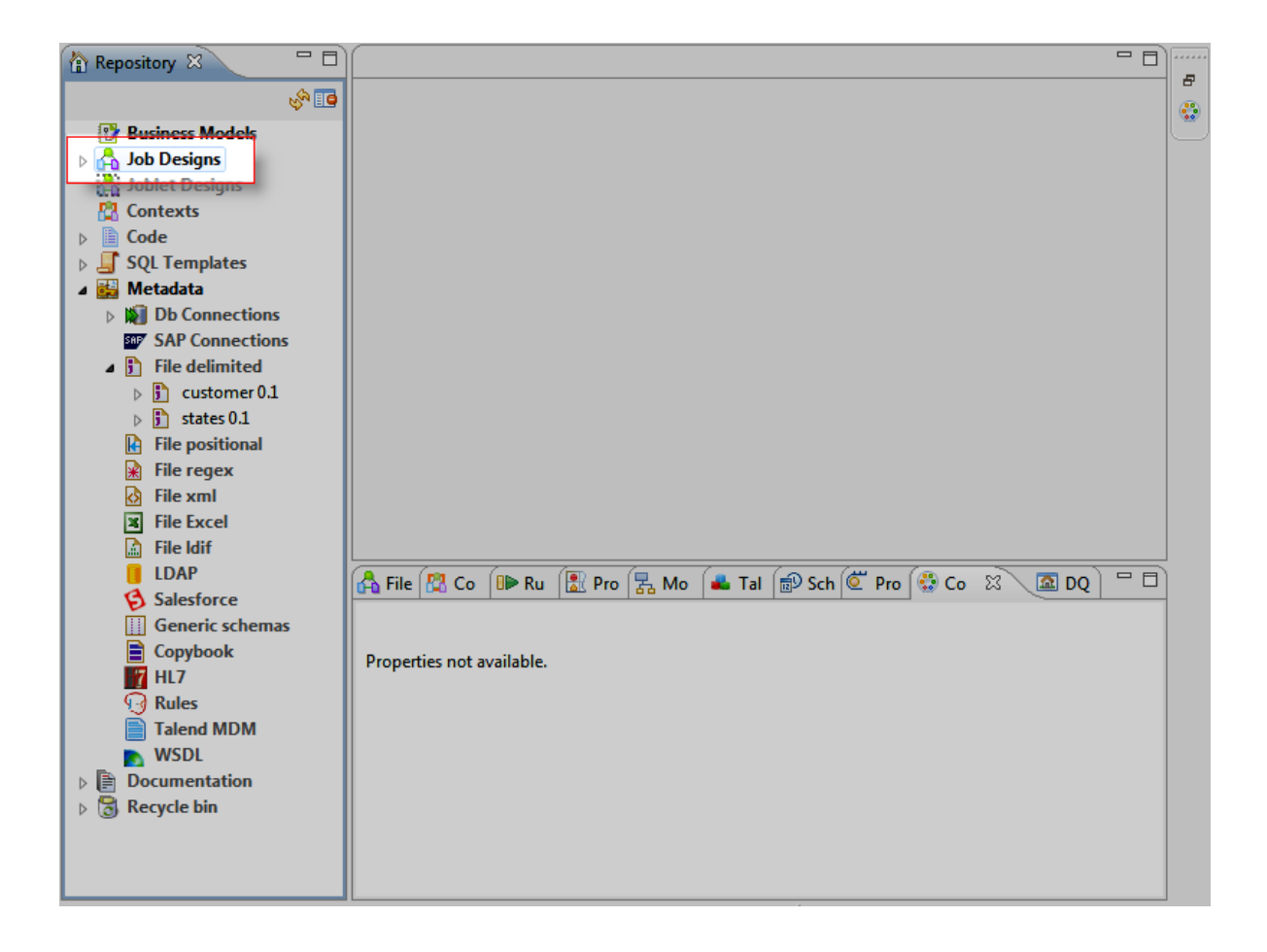

Dans l'assistant New Job :

Dans le champ Name, saisissez le nom du Job: TakeadvantageOftMapcomponent.

Cliquez sur Finish pour fermer l'assistant et créer votre Job.

Le Job Designer présente alors un Job vierge.

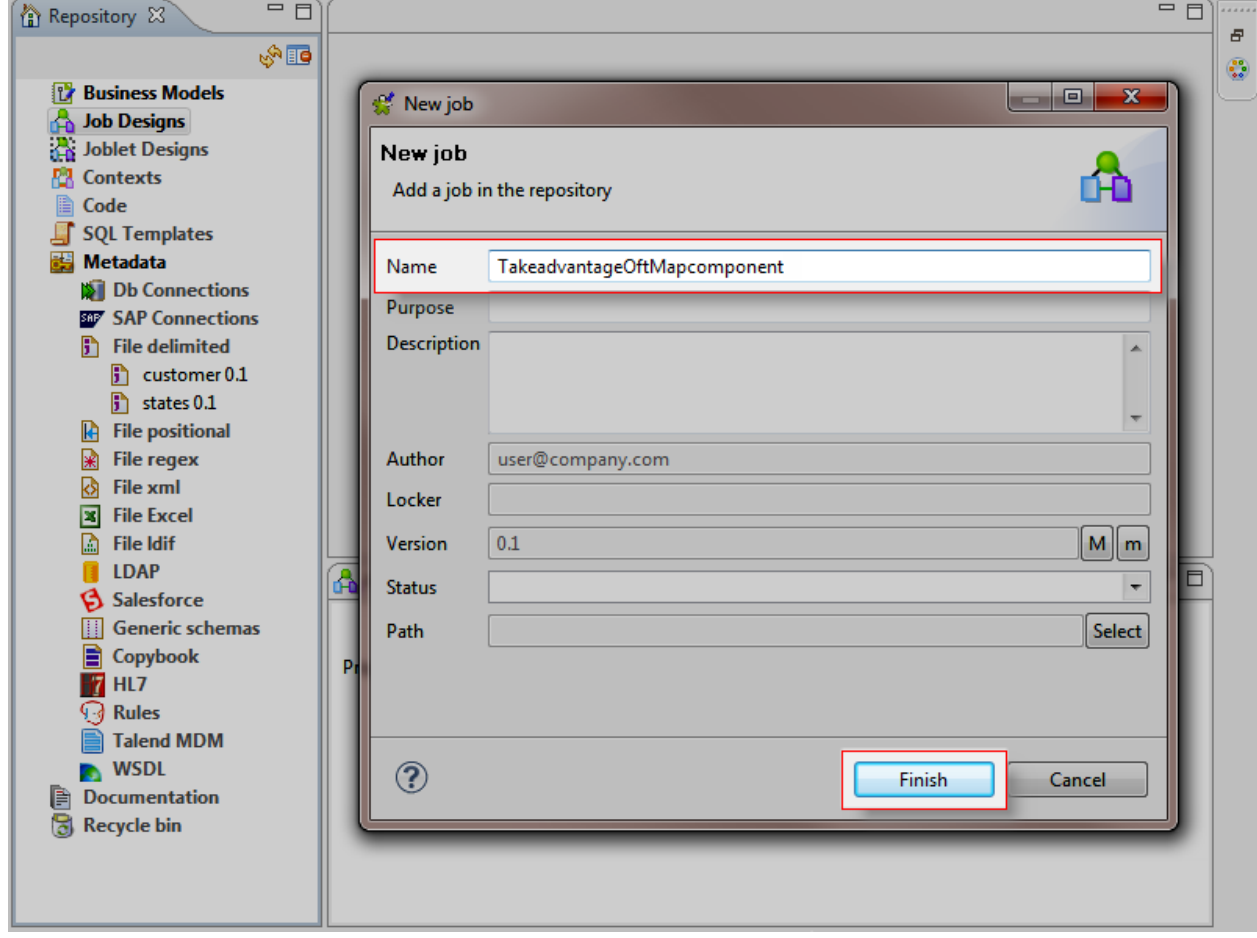

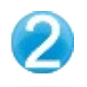

Dans le Repository situé à gauche :

Pour ajouter le composant d'entrée, appuyez sur Ctrl+Shift tout en glissant-déposant la métadonnéecustomers dans le Job Designer.

Le composant tFileInputDelimited est automatiquement créé dans le Job Designer.

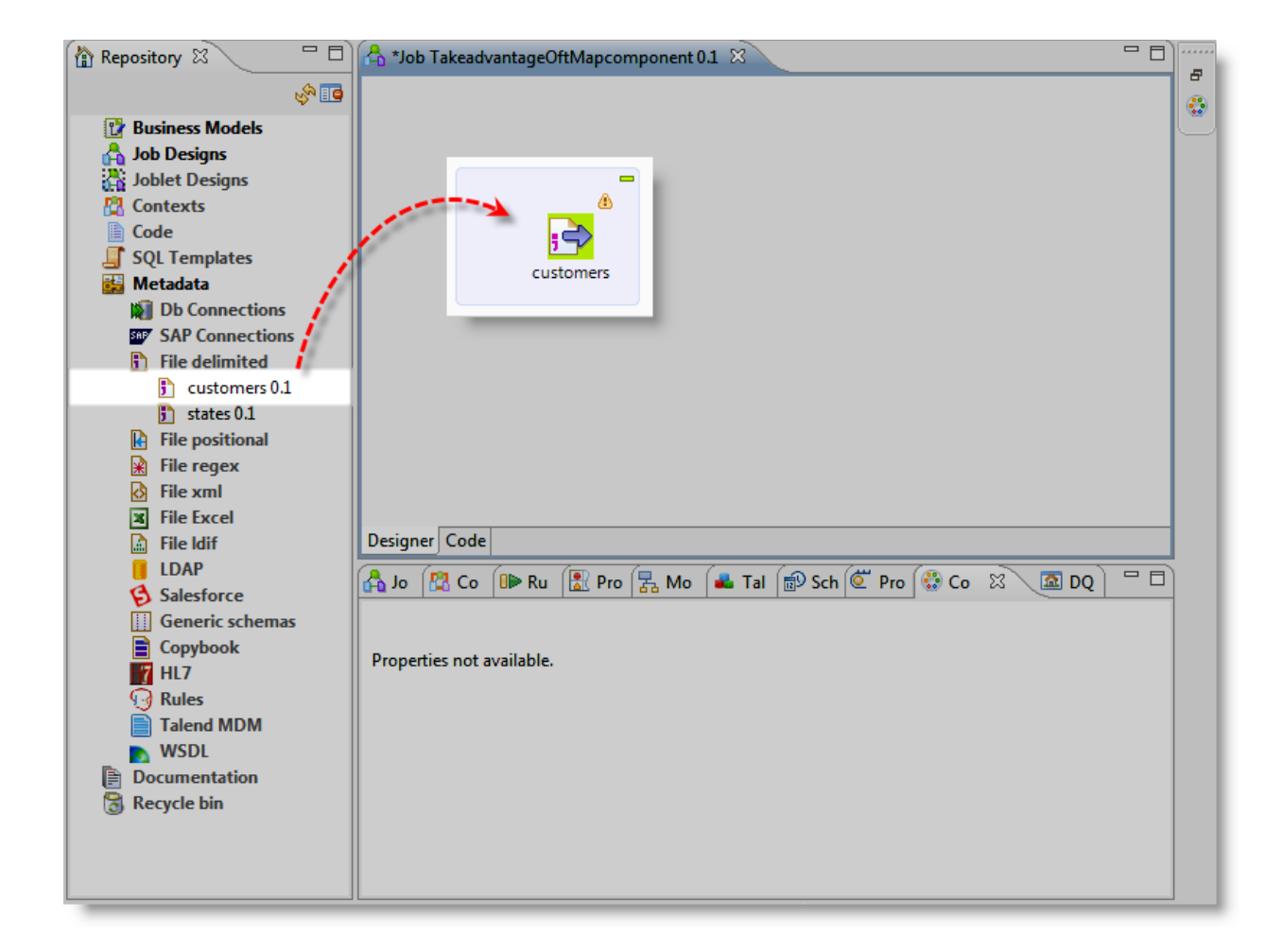

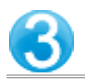

Dans la Palette située à droite :

Pour ajouter le composant de transformation, cliquez sur la famille Processing.

Cliquez sur le composant tMap et déposez-le dans le Job Designer.

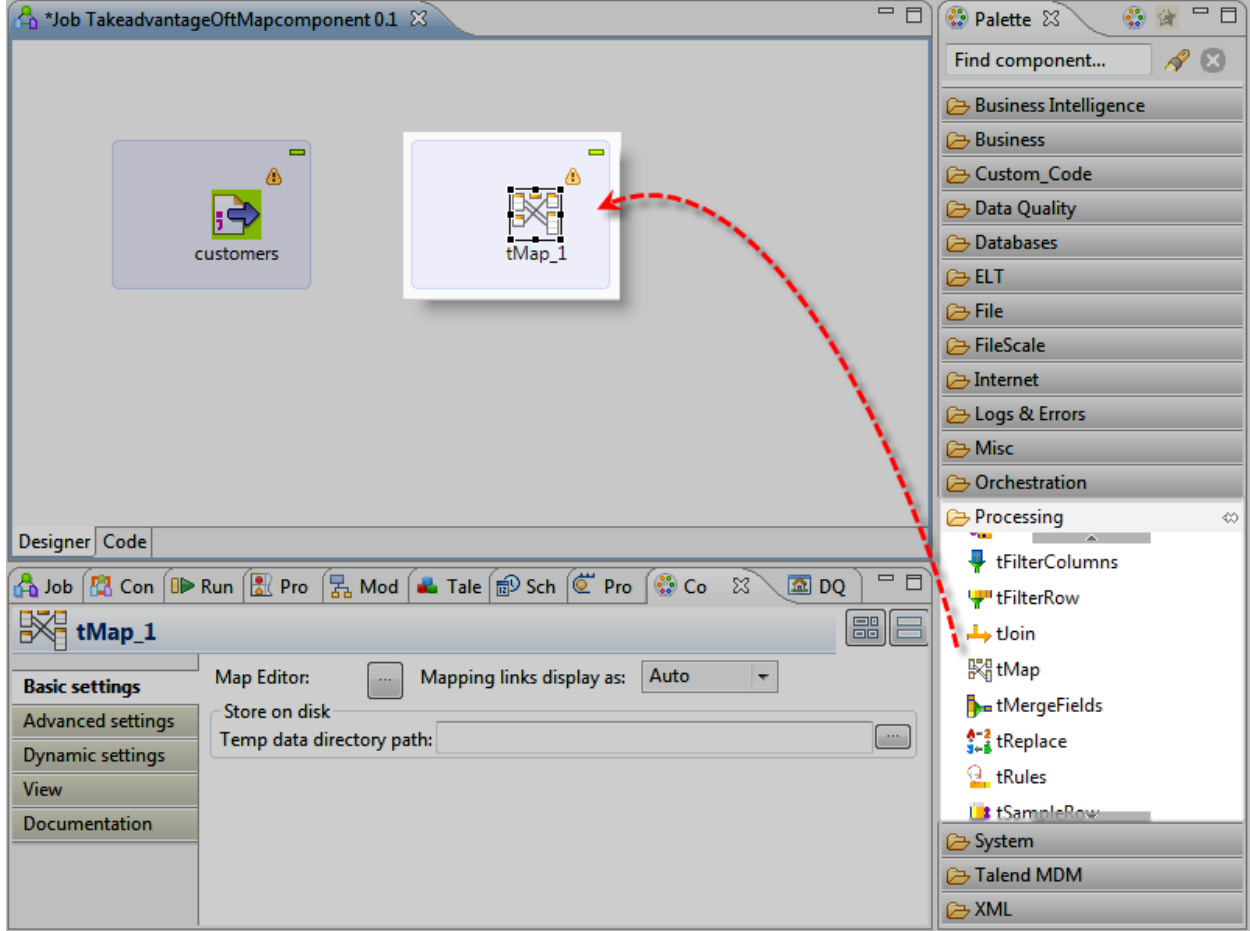

Dans le Job Designer :

Cliquez-droit sur le composant customers et déplacez-vous jusqu'au tMap pour créer le lien. Double-cliquez sur le nom du lien (row1) et renommez-lecustomer.

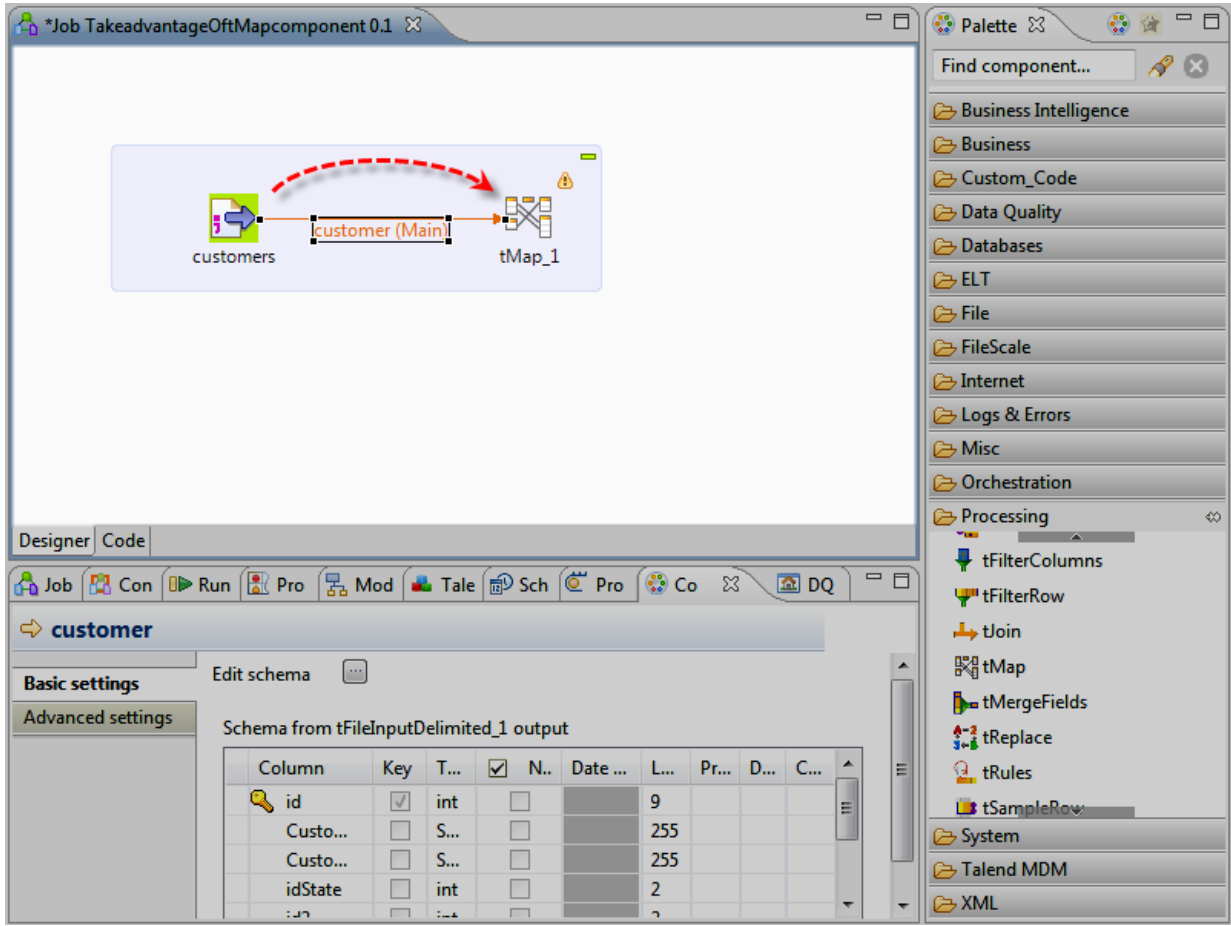

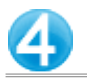

## Dans le Job Designer :

## Pour paramétrer les propriétés du tMap, double-cliquez sur le composant. L'éditeur du tMap s'ouvre.

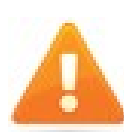

Pour ouvrir l'éditeur du tMap, vous pouvez aussi sélectionner le **tMap** dans le Job Designer, cliquez sur la vue **Component** et cliquez sur le bouton [...] situé à coté du champ **Map Editor**.

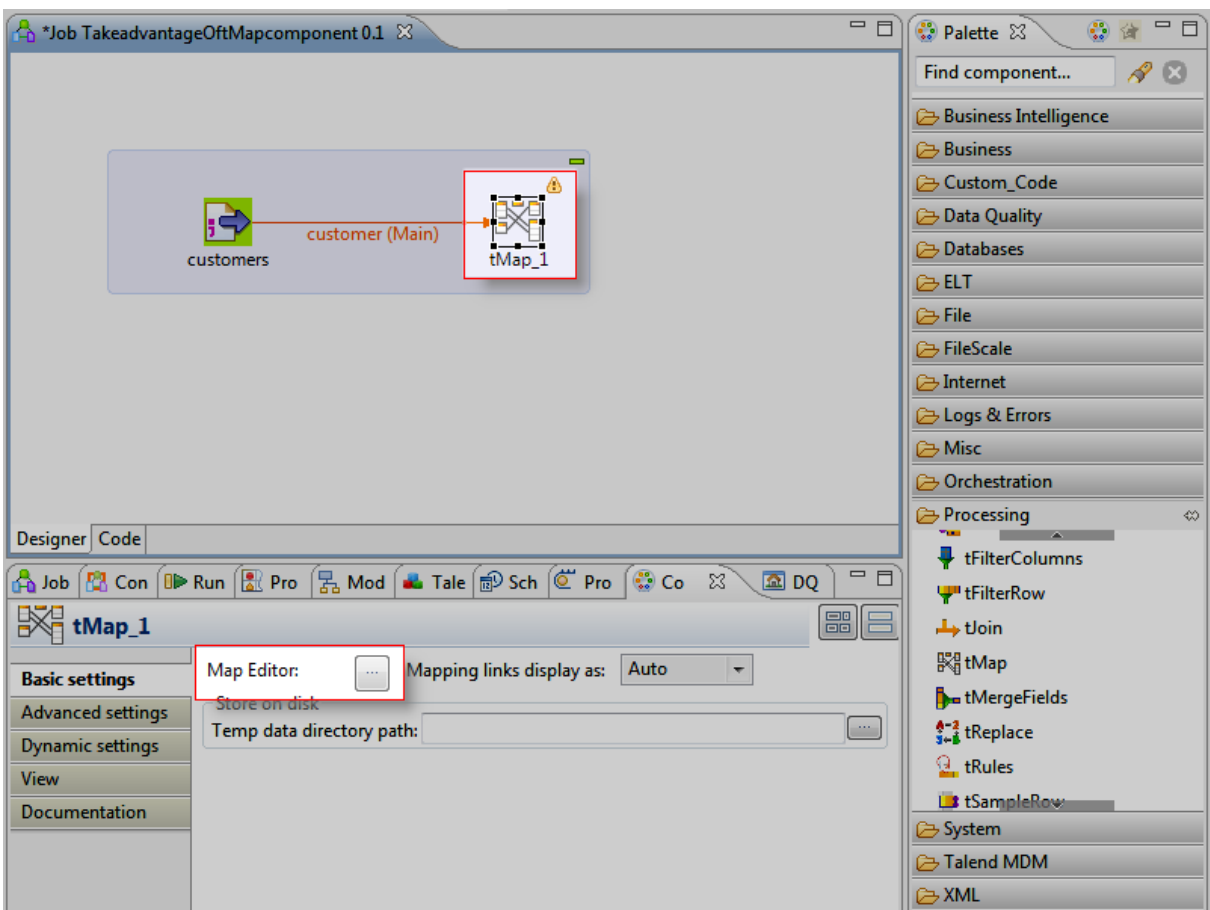